<u>هود.</u><br>ز<sub>م</sub>ب و راهاندازی نرم<sup>افزار</sup><br>. ۱. پصب و د<br>طراحی م*دا*ر چاپی ۲. کار با نرم<sup>افزار</sup> ۳. طراحی م*دار* چاپی **بيماوين بخش؟:**<br>ك**فاوين بخش؟**: بخش چه**ارم** 

## **فصل اول**

# **نصب و راهاندازی نرمافزار طراحی مدار چاپی )منطبق بر کتاب کارگاه الکترونیک مقدماتی(**

**هدف کلی: آموزش نحوهی دانلود کردن، نصب و راهاندازی نرمافزار Pad2Pad**

**هدفهای رفتاری: در پایان این فصل از فراگیرنده انتظار میرود که بتواند:** 

-4 نرمافزار آزمایشی )Demo )طراحی مدار چاپی از طریق شبکهی اینترنت دانلود کند. (از طریق شبکهی اینترنت دانلود کند. -5 نرمافزار Pad2Pad را نصب کند. -6 نرمافزار Pad2Pad را راهاندازی کند. -7 نرمافزار را حذف )Uninstall )کند.

-1 با استفاده از یکی از موتورهای جستوجو در اینترنت، انواع مدارهای چاپی را شناسایی کند. -2 چند نمونه نرمافزار طراحی مدار چاپی رایگان )Free ) را که به صورت آزمایشی و با فعالیتهای محدود عرضه میشود، دانلود کند. -3 نمونههایی از نرمافزارها را نصب و راهاندازی کند.

**1-1 آزمایش :1 دانلود کردن نرمافزار طراحی مدار چاپی**

 در این قسمت چگونگی دانلود کردن )Load Down ) نمونهی آزمایشی و با تواناییهای محدود نرمافزار طراحی مدار چاپی را فرا خواهید گرفت.

**1-1-1** ارتباط کامپیوتر خود را با اینترنت برقرار کنید. در صورتی که بخواهید مراحل اجرای کار با سرعت بیش تری انجام شود از ADSL استفاده کنید.

**1-1-2** وارد یکی از موتورهای جستوجوگر وب، مانند"Google" یا "MSN Microsoft" شوید. از آن جا که موتور جستوجوی گوگل متداول است ما نیز از آن استفاده کردهایم.

**1-1-3** کلمات "ware soft PCB "را در پنجرهی جستوجو )Search )تایپ کنید. **1-1-4** روی زبانهی "Search "کلیک کنید. چند

لحظه صبر کنید، تا شکل 1-1 ظاهر شود. Google prosetum *<u><u><b>Address of AT works</u></u>*</u> **E** Everything **Eree Software Podcasts** \* More Download new IT podcasts daily Hear leading experts on software Any Bine<br>Past 3 months TARGET 3001! PCB design<br>www.target3001.com Free CAD Package: Schematic, Sim.,<br>PCB, Autorouter, Frontpanel, 3D \* Shoe search both ExpressPCB - Free PCB layout software - Low cost circuit boards ... PC board layout software and low cost board manufacturing load CAD Schware - Free CAD Software - How Much it Costs

شکل 1-1 سایتهای مرتبط با نرمافزار طراحی مدار  $(PCB)$ چاپی

**نکته ی مهم:** برخی از موسس��ات نمونه آزمایشی نرم افزار را از طریق Email ارسال می کنند.

**1-1-8** در بین نرم افزارهای ارائه شده طبق شکل 1-3 نرم افزار Pad2Pad را پیدا کنید و آن را فعال نمائید.

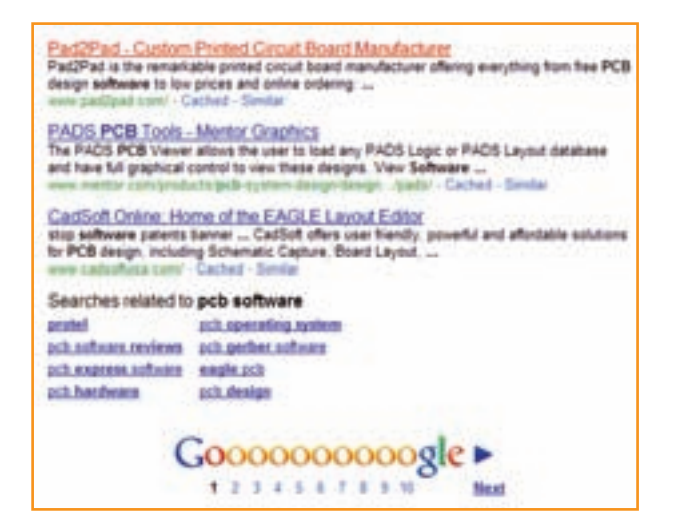

شکل 1-3 فعال کردن نرم افزار Pad2Pad

**1-1-9** در صورتی که در پنجره ی جست وجوی گوگل عبارت "Download Pad2Pad "را تایپ کنید، طبق شکل 1-4 نرم افزارهای مرتبط با Pad2Pad روی صفحه می آید و شما با جست وجوی کم تری می توانید نرم افزار مورد عالقه ی خود را دانلودکنید.

**1-1-5** در صورتی که به جای "Software PCB"، کلمات "Software PCB Free "را تایپ کنید. پس از فعال کردن زبانه ی Search، شکل 1-2 ظاهر می شود. در این حالت دسترسی شما به نرم افزار رایگان آسان تر صورت می گیرد .

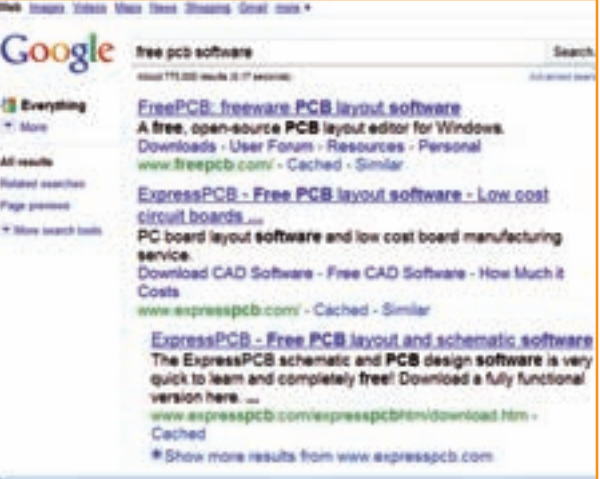

شکل 1-2 سایت هایی که نرم افزار رایگان ارائه می دهند

**1-1-6** با فعال کردن هر یک از سایت های نمایش داده شده در شکل ۲-۱، شما می توانید یک نمونهی آزمایشی مجانی از نرم افزارهای تولیدی موسسه ی مربوطه داشته باشید .  **1-1-7** چند نمونه ن��رم اف��زار رای�گ�ان از قبیل Design PCB ،Layout PCB و Easy PCB را از شبکه ی اینترنت دانلود کنید و نحوه ی نصب آن را فرا بگیرید و در مورد آن ها توضیح دهید.

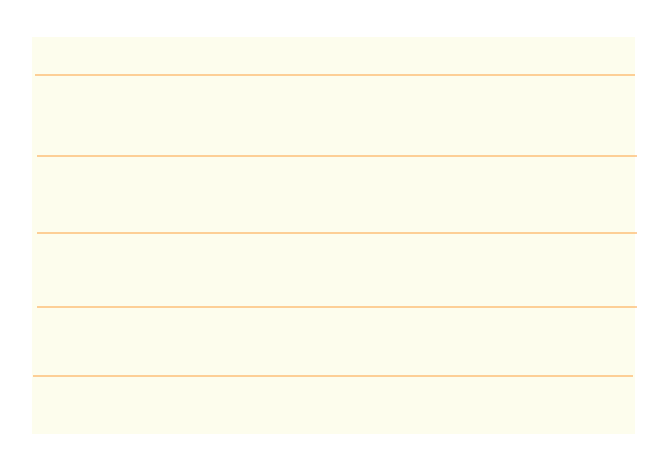

 **1-1-10** طبــــق ش��ــکــــــل 1-3 روی عبـــارت " .... Custom Pad2Pad "یا طبق شکل 1-4 روی  $"Download$  Pad2Pad Free PCB..."

یک بار کلیک کنید تا شکل 1-5 ظاهر شود.

**1-1-11** شــکل 1-5 صـــفحهی اصــلی نرمافزار را نشان می دهد. <sub>ر</sub>وی شکل سمت چپ که بالای $\mathrm{Pad2Pad}$ آن عبارت Software Desig PCB Free Download نوشته شده است، کلیک کنید تا صفحهی بعد ظاهر شود. برای دانلود کردن باید بدانید چه سیستمی (سامانهای) ,ا نیاز دارید و آیا کامپیوتر شما با نیازهای برنامه انطباق دارد یا خیر. در این صفحه مطابق شکل 1-6 مشخصات سامانهی مورد نیاز را معرفی میکند. مشخصات سامانهی کامپیوتر خود را با مشخصات داده شده در شکل 1-6 مقایسه کنید و در صورتی که با سامانهی پیشنهادی در شکل انطباق دارد یا از آن باالتر است اقدام بعدی را انجام دهید.

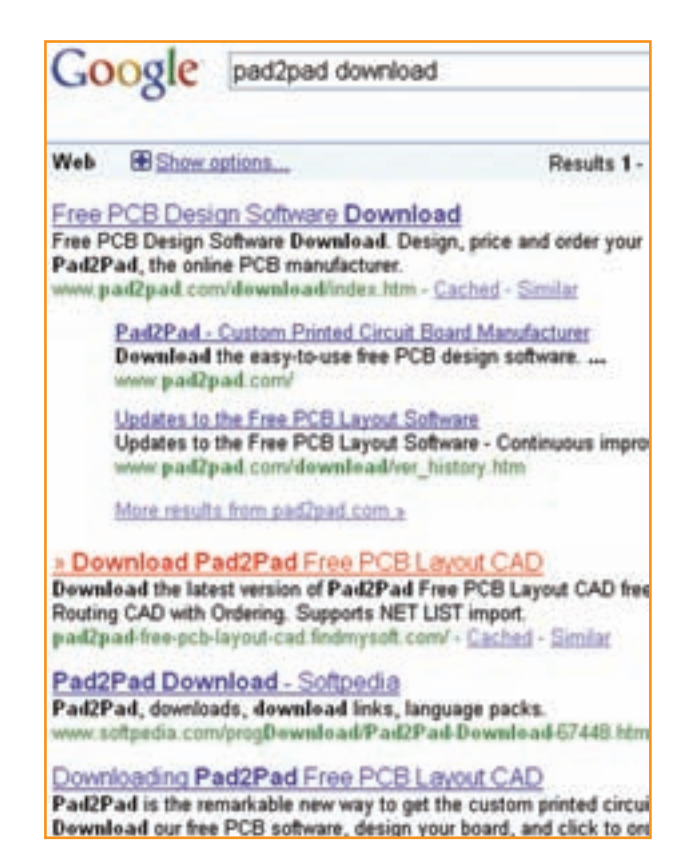

شکل 1-4 دسترسی مستقیم به نرمافزار Pad2Pad

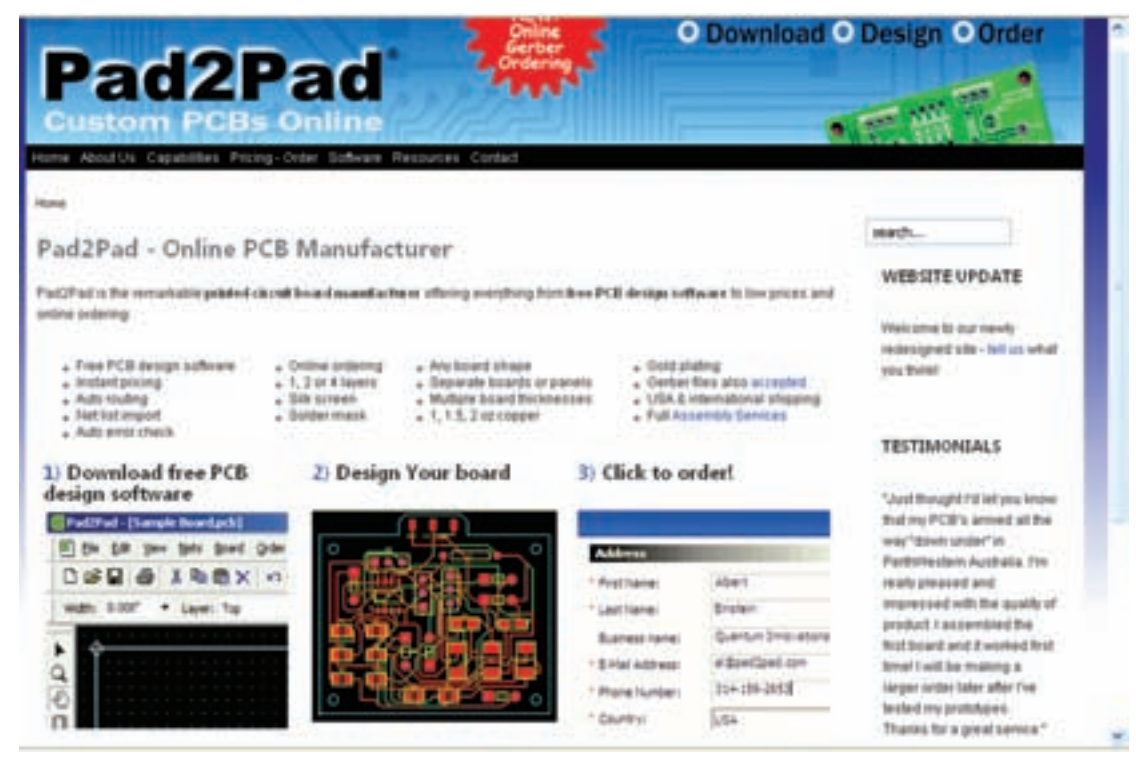

شکل 1-5 صفحهی اصلی نرمافزار Pad2Pad

مواردی از قبیل چگونگی ارتقاء نرمافزار، نـحوهی حذف نرمافزار و حل مشکالت مربوطه آمده است. در صورتی که در حین دانلود با مشکلی مواجه شدید روی کلمهی here طبق شکل 1-8 کلیک کنید. در این حالت برای شکل ایجاد شده راه حل ارائه میشود.

#### **How to upgrade Pad2Pad**

The steps above also work for upgrading. Your data will be retained. Do not first uninstall the prior version (if you do you will lose custom

#### **Uninstalling Pad2Pad**

To uninstall the Pad2Pad application:

- 1. In Control Panel choose Add/Remove Programs.
- 2. In the list of installed programs, select Pad2Pad and click Rev

#### **Downloading difficulty**

In case of difficulty downloading, click here.

شکل ۸–۱– نکاتی در ارتباط با دانلود کردن نرمافزار

**1-1-14** در صورتی که مشکلی وجود نداشته باشد، با توجه به سرعت کامپیوتر و سرعت شبکهی اینترنت بعد از مدتی شکل 1-9 ظاهر میشود که به شما اجازهی دانلود یا ذخیرهی نرمافزار را مے دهد.

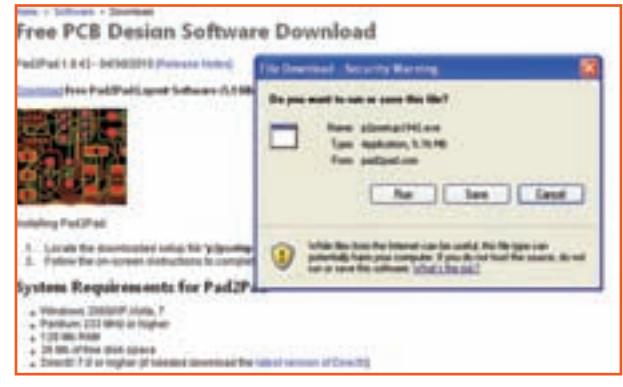

شکل 1-9 صدور مجوز برای دانلود نرمافزار Pad2Pad

**1-1-16** برای اینکه بتوانید در هر زمانی که تمایل **1-1-15** روی صفحهی ظاهر شده در شکل 1-9 سه گزینهی Save ،Run و Cancel وجود دارد. با کلیک کردن روی گزینهی Cancel برنامه متوقف میشود. با کلیک روی گزینهی Run برنامه به اجرا در میآید و با کلیک روی گزینهیSave میتوانیدبرنامه را ذخیره کنید.

**نکت�ه:** در صورتی که سامانهی کامپیوتر شما پایینتر از سامانهی پیش نهادی است، نمی توانید با نرمافزار کار کنید و باید کامپیوتر خود را ارتقاء دهید.

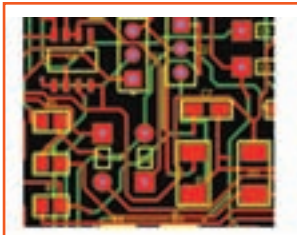

Installing Pad2Pad

- 1. Locate the downloaded setup file "p2psetup1942
- 2. Follow the on-screen instructions to complete the

### **System Requirements for Pad2Pad**

- · Windows 2000/XP Vista, 7
- · Pentium 233 MHz or higher
- 128 Mb RAM
- . 26 Mb of free disk space
- · DirectX 7.0 or higher (if needed download the late:

شــکل ۶–۱ ســامانهی مــورد نیاز بــرای کار بــا نرمافزار

#### Pad2Pad

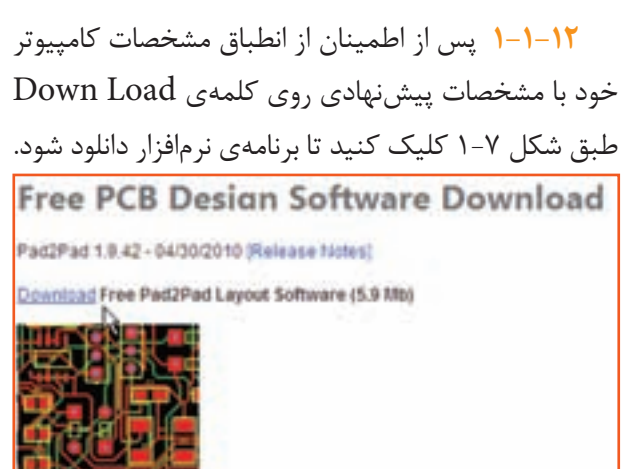

.شکل 1-7 روی کلمهی Download کلیک کنید

**1-1-13** پس از فعال کردن Download، با توجه به سرعت کامپیوتر باید مدتی صبر کنید تا اطالعات بین کامپیوتر شما و موسسهی مربوطه رد و بدل شود و دستور دانلود فایل مورد درخواست صادر گردد. در شکل 1-8

داشتید برنامه را حذف یا مجدداً نصب کنید، لازم است گزینهی Save (ذخیره) <sub>د</sub>ا فعال کنید تا شکل ۱۰-۱ ظاهر شود.

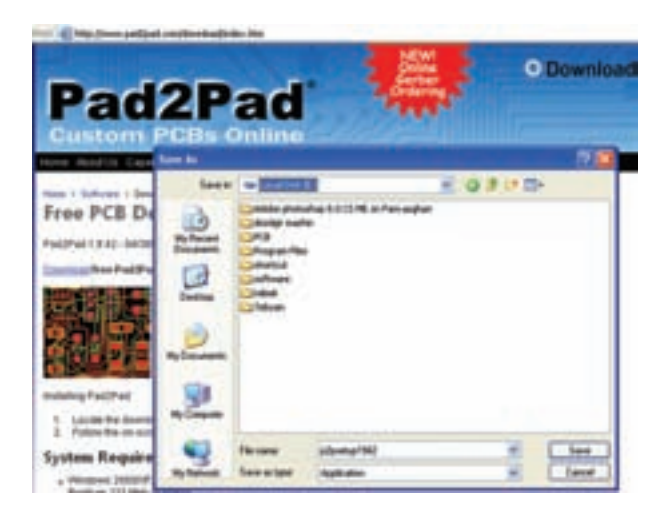

شکل 1-10 تعیین محل نصب نرمافزار Pad2Pad

**1-1-17** با توجه به شکل 1-10 محل دانلود برنامه یعنی درایو و پوشه را مشخص کنید. سپس روی گزینهی Save کلیک کنید. با ظاهر شدن شکل 1-11 دانلود نرم افزار آغاز میشود.

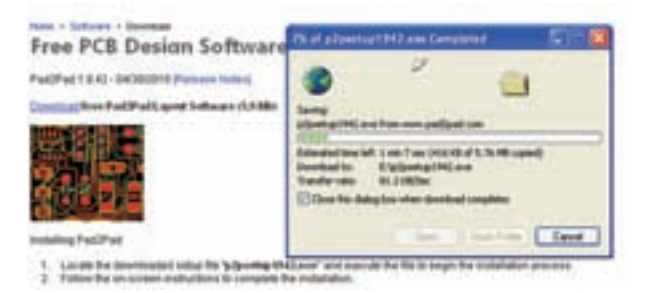

شکل 1-11 شروع دانلود نرمافزار Pad2Pad

**1-1-18** پس از اتمام دانلود شما میتوانید در مسیری که برنامه، دانلود شده است جستوجو کنید و برنامه را بیابید. شکل 1-12 محل دانلود شدن فایل را که با نام نخیره شده است مشاهده می کنید. P2 Setup 194

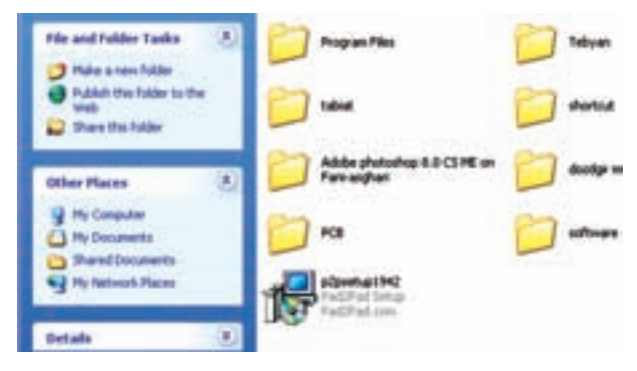

شکل 1-12 محل فایل نرمافزار دانلود شده **1-1-19** به منظور کسب مهارت و تسلط، چند نمونه نرمافزار مختلف را دانلود کنید. توجه داشته باشید که برخی از نرمافزارها به صورت زیپ شده دانلود میشود. در این حالت باید با استفاده از نرمافزارهایی مانند WinRAR فایلهای زیپ شده را باز کنید.

## **1-2 آزمایش :2 نصب نرمافزار Pad2Pad**

در این قسمت مراحل نصب نمونهی آزمایشی )Demo ) نرمافزار طراحی مدار چاپی Pad2Pad را آموزش میدهیم. یادآور میشود که مراحل نصب انواع نرمافزارها شباهت بسیار زیادی به یک دیگر دارد و در صورتی که شما یک نمونهی آن را به طور دقیق فرا بگیرید، یادگیری سایر نمونهها بسیار آسان خواهد شد.

**توجه:** ممکن است برای شما این سؤال مطرح باشد که چرا نرمافزار نمایشی Pad2Pad را انتخاب کردهایم؟ دلیل آن فقط سادگی کاربرد این نرمافزار و کار با آن بوده است. توجه داشته باشید که ما در این درس با توجه به محدودیت زمانی نمیتوانیم طراحی مدار چاپی را به صورت حرفهای آموزش دهیم، بلکه هدف فقط آشنایی و باز کردن راه در این مسیر است. در بازار ایران از نرمافزار پروتل SE99به صورت حرفهای استفاده میکنند. شما نیز میتوانید پس از فراگیری این مبحث در صورت تمایل جهت ادامهی کار از پروتل استفاده کنید. همچنین هر نرمافزار دیگری را که به نظر شما سادهتر میرسد میتوانید انتخاب نمائید و آن را جایگزین Pad2Pad کنید.

**1-2-1** پوشهی محل نصب برنامهی نرمافزار Pad2Pad را که در شکل 1-12 نشان داده شده است باز کنید و روی نماد آن یک فایل EXE است دو بار پشت سر هم )دوبل کلیک ( کلیک کنید. صفحهی شکل 1-13 باز میشود. در این صفحه از شما میپرسد آیا تمایل به فعال کردن این برنامه دارید یا خیر؟

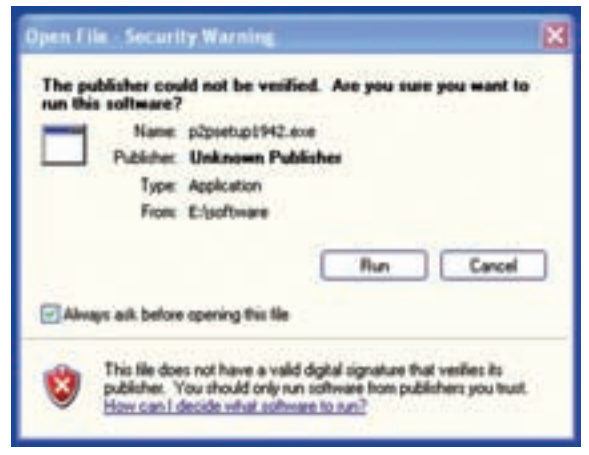

#### شکل 1-13 فعال سازی برنامهی نصب نرمافزار Pad2Pad

**1-2-2** روی زبانهی Run کلیک کنید، صفحهی نشان داده شده در شکل 1-14 باز میشود. در این صفحه موارد زیر وجود دارد.

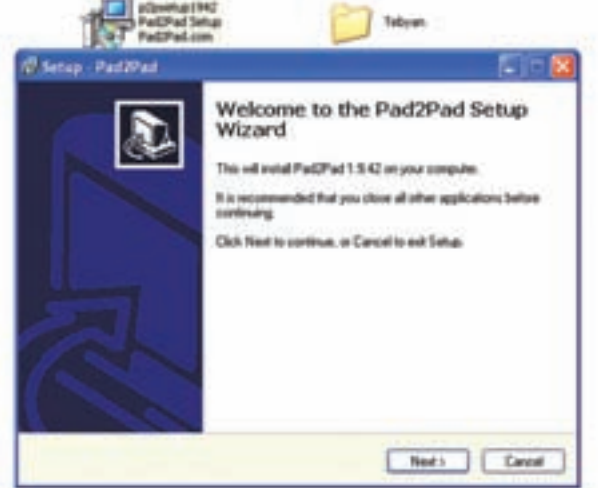

- شکل 1-14 اولین صفحهی مربوط به نصب نرمافزار Pad2Pad
- شما نسخهی 1.9.42Pad2Pad را نصب خواهید

کرد.

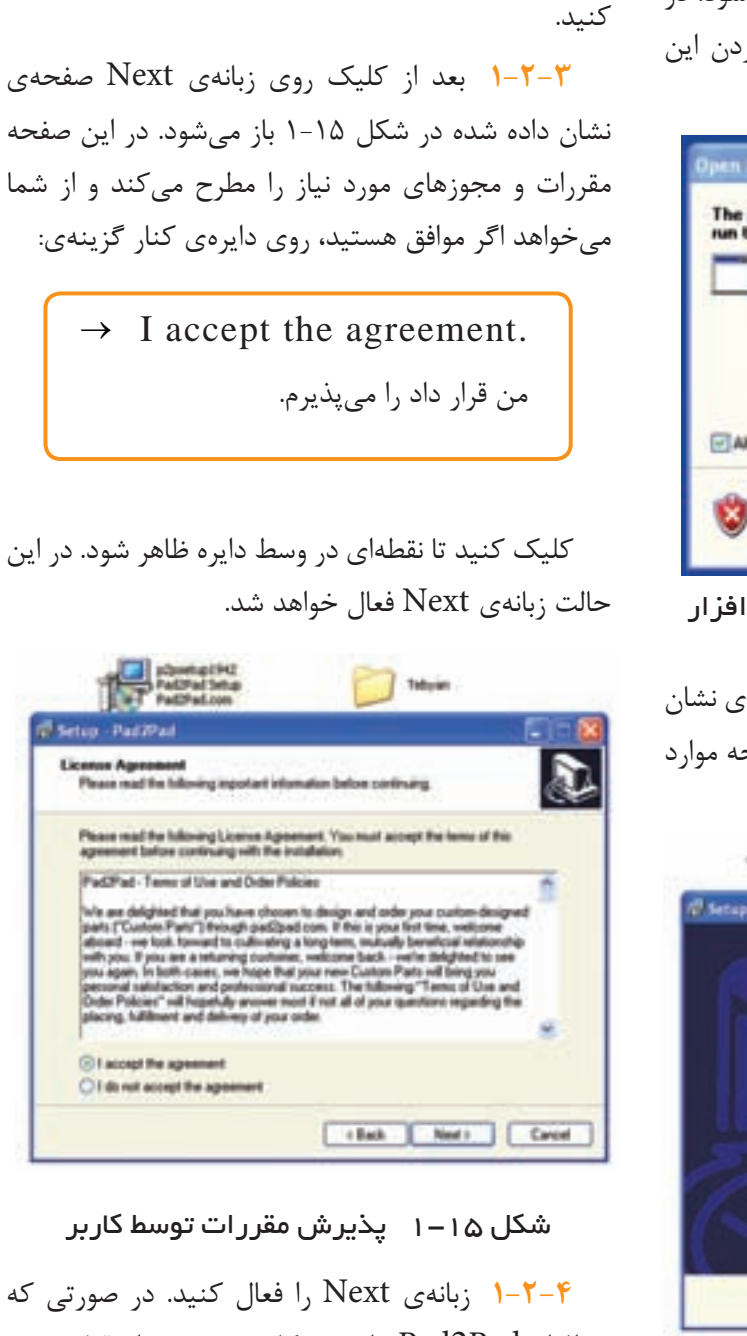

توصیه می شــود قبل از نصب کلیــهی برنامهها را

برای نصب برنامه روی زبانهی Next کلیک

ببندید.

نرمافزار Pad2Pad را روی کامپیوتر خود از قبل نصب کرده باشید، شکل 1-16 ظاهر میشود. در این صفحه به شما اعالم میشود که نرمافزار Pad2Pad در کدام درایو و کدام پوشه نصب شده است. همچنین توصیهی اکید می **1-2-7** چنانچه قب� ً لا برنامهی نرمافزار Pad2Pad را در کامپیوتر خود نصب نکرده باشید یا برنامهی نصب شدهی قبلی را حذف (Uninstall) کرده باشــید، می توانید مسیر نص��ب را از طریق )Browse )تغییر دهید. برای این منظور ب��ا کلیک کردن روی زبانهی Browse طبق ش��کل 1-18 پنجرهای باز میشود و شما میتوانید مسیر جدید را انتخاب کنید، در شکل 1-18 مــسیر مــوجــود در شــکل 1-17 را بــه  $D:\Omega d2Pad$  تغییر دادهایم.

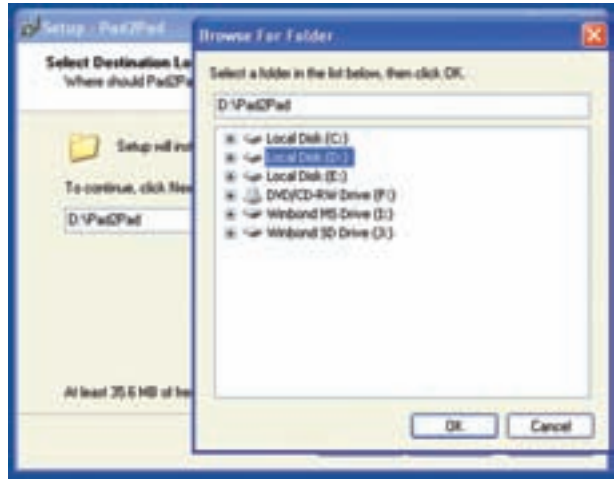

شکل 1-18 تغییر مسیر محل نصب نرمافزار

**1-2-8** بعد از تعیین مسیر یا انتخاب همان مسیر قبلی و تثبیت آن از طریق کلیک کردن روی OK، شکلی مشابه شکل 1-17 ظاهر میشود که در آن مسیر جدید درج شده است. **1-2-9** در صورتی که مسیر مورد تائید بود، روی زبانهی Next کلیک کنید تا صفحهی نشان داده شده در شکل 1-19 باز شود. در این شکل از شما سؤال میکند که آیا میخواهید نماد اجرایی نصب را روی صفحهی اصلی کامپیوتر یا محلهای دیگر داشته باشید؟ در صورتی که پاسخ مثبت است روی مربعها عالمت را با استفاده از مکاننما و کلیک کردن موشواره درج کنید و در صورتی که هیچ یک از مربعها را عالمت نزنید، نماد اجرایی نصب فقط در مسیر تعیین شده قرار میگیرد.

کند که این نسخه از نرمافزار را در همان پوشه نصب کنید تا نرمافزار نصب شدهی قبلی ارتقاء یابد یا تعمیر شود.

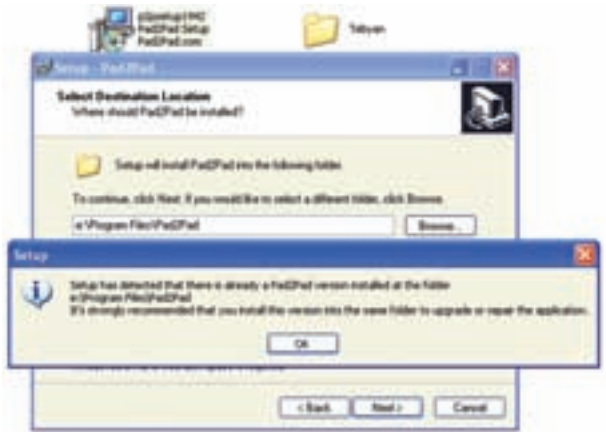

شکل 1-16 اعالم نرمافزار نصب شده در کامپیوتر

**1-2-5** یکی دیگر از راهه��ای نصب این برنامه، حذف )Uninstall )برنامهی قبلی است. چگونگی حذف )Uninstall )برنامه را در ادامهی آموزش خواهیم داد.

**1-2-6** چنانچه در شکل 1-16 روی زبانهی OK کلیک کنید، طبق شـکل 1-17 نــرمافزار مسیری را که برنامهی قبلی در آن نصب شده است انتخاب خواهد کرد. با توجه به توصیهی مدیریت نرمافزار مبنی بر عدم تغییر مسیر نصب، الزم است برنامه را در همان مسیر نصب کنید.

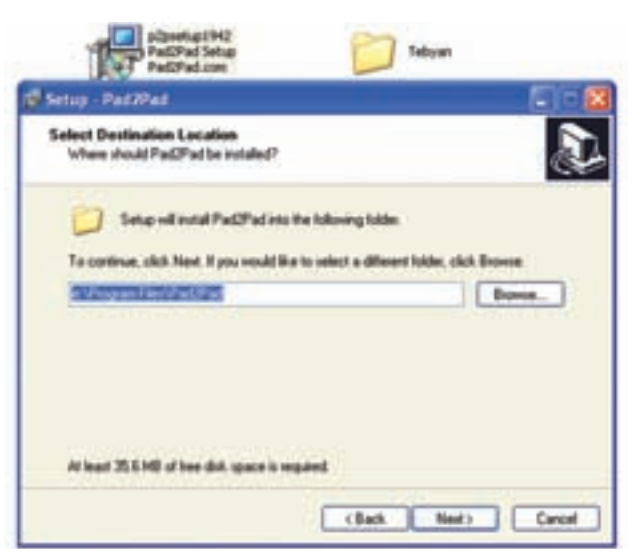

شکل 1-17 انتخاب مسیر نصب

**1-2-11** پس از کلیک کردن روی زبانهی Install در شکل -20 ،1 صفحهی نشان داده شده در شکل 1-21 باز میشود و نصب برنامه آغاز میگردد. توجه داشته باشید در این مرحله امکان باز گشت و اصالح وجود ندارد و فقط میتوانید نصب برنامه را لغو کنید.

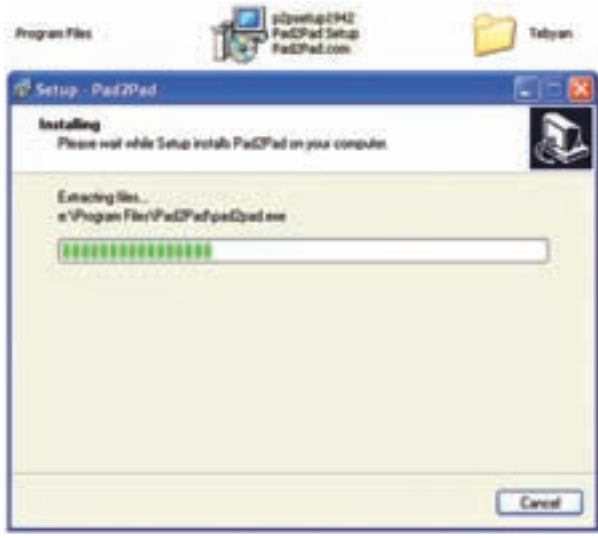

شکل 1-21 آغاز نصب برنامه در مسیر تعیین شده

**1-2-12** پس از اتمام نصب، صفحهی نش��ان داده شده در شــکل ۲۲-۱ باز می شــود و با کلیک کردن روی زبانهی Finish مراحل نصب پایان مییابد.

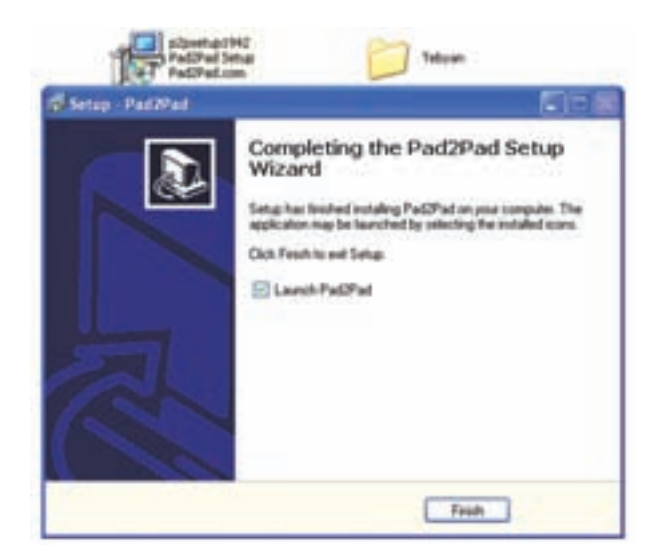

شکل 1-22 پایان نصب نرمافزار

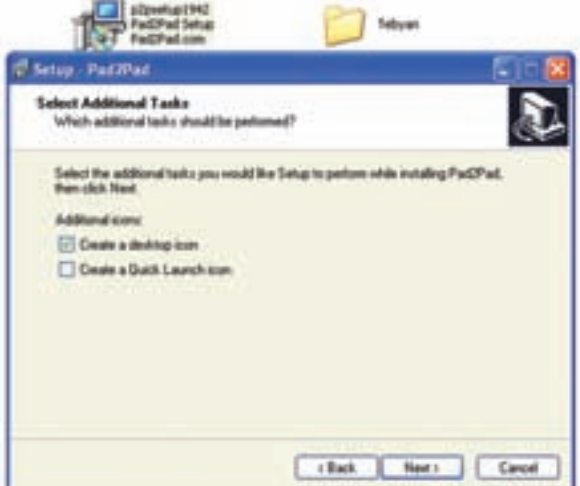

شکل 1-19 تعیین محل قرار گرفتن نماد نصب

**1-2-10** پس از تعیین محل نماد اجرایی نصب روی زبانهی Next کلیک کنید، صفحهی نشان داده شده در شکل ۲۰-۱ باز میشود. در این شکل مجدداً محل نصب و محل قرار گرفتن نمادهای اجرایی نصب را اعالم میکند. در هر یک از مراحل (تا این مرحله) می توانید بـــا استفاده از زبانهی Back به صفحات قبلی برگردید و اصالحات الزم را انجام دهید. اکنون روی زبانهی Install( نصب( کلیک کنید.

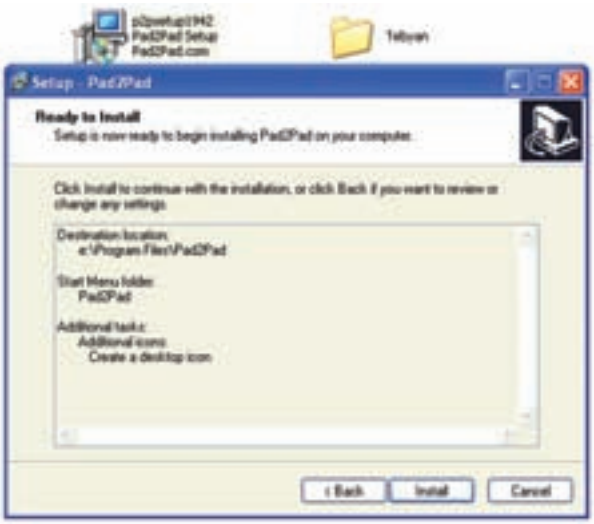

شکل 1-20 اعالم مجدد مسیر نصب و محل قرارگرفتن نمادهای اجرایی نصب

**1-2-13** پس از اتمام نصب برنامه به آسانی میتوانید نرمافزار را باز کنید. برای این منظور باید روی نماد اجرایی نصب دو بار کلیک کنید تا نرمافزار باز شود. معمولاً نماد فعال سازی نرمافزار طراحی مدار چاپی Pad2Pad به طور خودکار در مسیر زیر قرار میگیرد.

#### $Start \rightarrow All$  Pr ograms  $\rightarrow$  Pad2Pad

 همچنین در صورتی که درخواست داشتن نماد اجرایی نصب را در شکل 1-19 داده باشید میتوانید در منوی Start آن را داشته باشید. در شکل1-23 این نماد را ملاحظه می کنید.

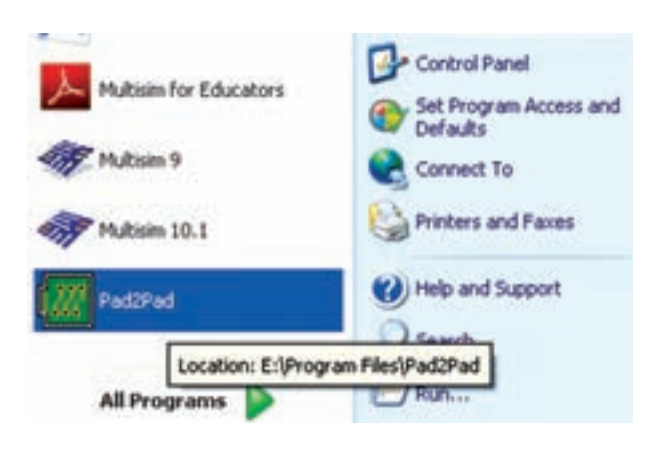

#### شکل 1-23 نماد اجرایی نصب نرمافزار طراحی مدار چاپی Pad2Pad

 هم چنین در هنگامی که میخواهید نرمافزار را راهاندازی کنید، قبل از باز شدن صفحهی اصلی نرمافزار شکل 1-24 که نمونهای از یک مدار چاپی آماده شده است را برای چند لحظه مشاهده میکنید.

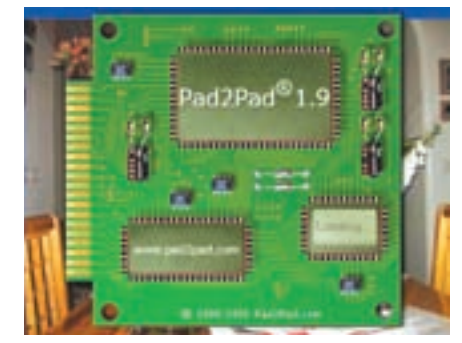

شکل 1-24 نمونهای از مدار چاپی آماده شده

**1-3 آزمایش :3 حذف) Uninstall )نرمافزار از کامپیوتر 1-3-1** حذف این نرمافزار بسیار ساده است و به سرعت صورت میگیرد. برای Uninstall کردن نرمافزار از مسیر زیر اقدام کنید.

 $Start \rightarrow All$  Programs  $\rightarrow$  Pad2Pad  $\rightarrow$  Unistal Pad2Pad

شکل 1-25 این مسیر را نشان میدهد.

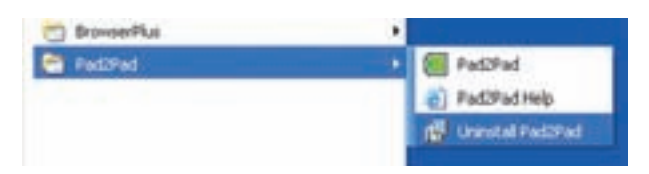

شکل 1-25 حذف نرمافزار Pad2Pad از سامانهی کامپیوتر

**-1-3-2** روی گزینهی Pad2Pad Uninstall کلیک کنید، شکل 1-26 ظاهر میشود. در این شکل از شما میپرسد که آیا میخواهید برنامه را حذف کنید یا خیر؟ روی زبانهی Yes کلیک کنید.

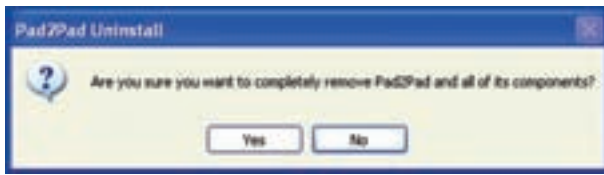

شکل 1-26 درخواست مجوز برای حذف برنامهی نرمافزار Pad2Pad از سامانهی کامپیوتر

**1-3-3** با کلیک کردن روی زبانهی Yes طبق شکل 1-27 حذف )Uninstall )برنامه شروع میشود.

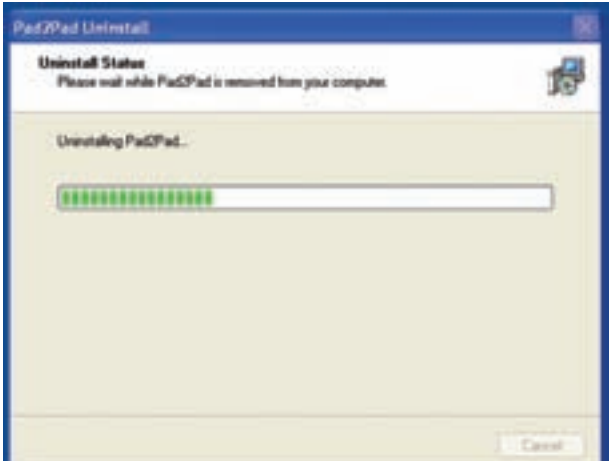

شکل 1-27 آغاز حذف نرمافزار Pad2Pad **1-3-4** پس از حذف کامل برنامه، شکل 1-28 ظاهر میشود. در این شکل اعالم میشود که برنامه با موفقیت از روی کامپیوتر برداشته شده است. روی زبانهی OK کلیک کنید.

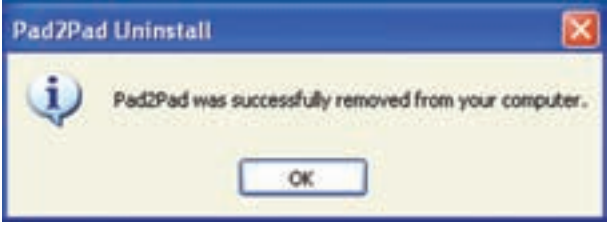

شکل 1-28 پایان حذف نرمافزار از سیستم

**نکت�ه مهم:** نصب و برداش��تن ای��ن برنامه از روی کامپیوتر نیازی به راهاندازی مجدد سامانه )Restart )ندارد.

**1-3-5** به منظور ایجاد تسلط الزم در نصب و حذف برنامهی نرمافزار مدار چاپی Pad2Pad چند بار آن را نصب و حذف کنید.

**توجه:** اصطالح Pad2Pad به معنی نقطه به نقطه یا اتصال Pad به Pad اس��ت. که عدد 2 با تلفظ TO و به معنی " به" استفاده شده است.

.